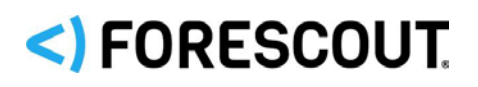

March 2020

# **Version Information**

Forescout Device Profile Library Content Module version 20.0.3 is compatible with CounterACT 8.0.1.

For more information see Module [Requirements.](#page-3-0)

### **What's New**

This version contains important Device Profile Library enhancements and fixed issues as compared to Device Profile Library version 20.0.2.

These include:

- **[New Profiles](#page-0-0)**
- **[Modified Profiles](#page-0-1)**

In addition, you can use the Classification Update feature to review, analyze, and control policy evaluation changes when upgrading the Device Profile Library Content Module. See [Upgrade Considerations and Issues.](#page-1-0)

Installing this release also installs enhancements and fixes provided in previous releases. See [How to Install](#page-3-1) for installation details.

### <span id="page-0-0"></span>**New Profiles**

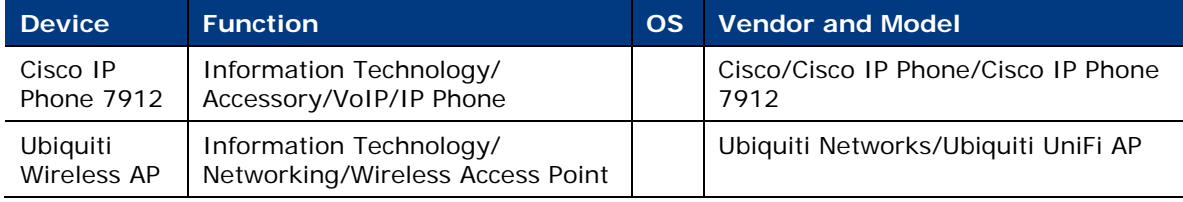

### <span id="page-0-1"></span>**Modified Profiles**

Profiles have been modified to improve Forescout eyeSight's ability to accurately and precisely classify the following devices:

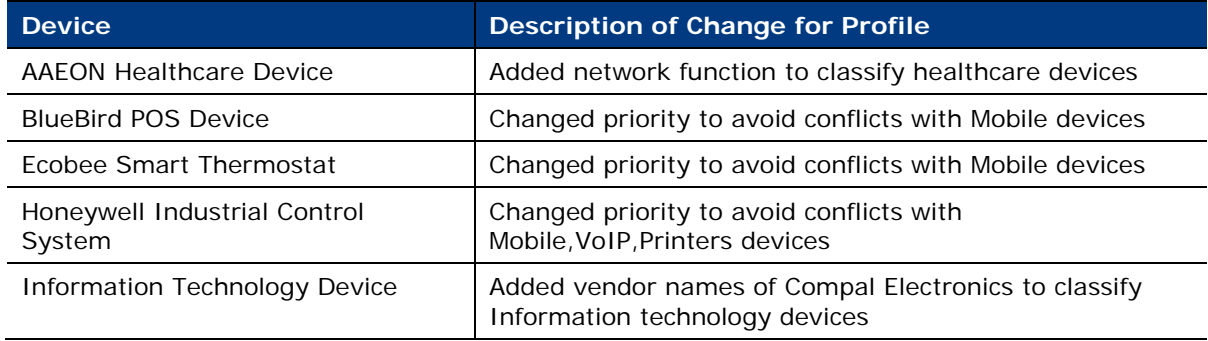

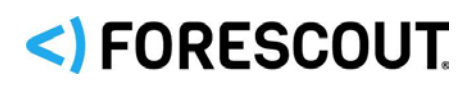

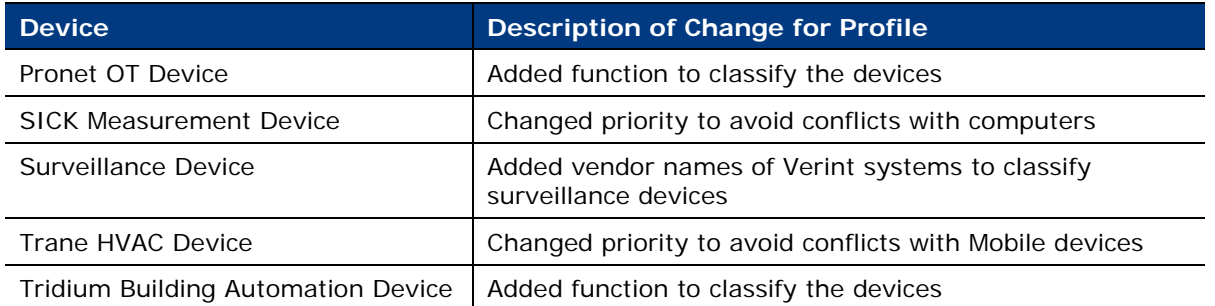

# <span id="page-1-0"></span>**Upgrade Considerations and Issues**

Each profile in the Device Profile Library is a combination of properties that match a specific device type. When this version is installed, device classifications are reevaluated using the updated Device Profile Library.

Device classification changes might influence control policies in your Forescout environment. Use the Classification Update feature to review, analyze, and control policy evaluation changes triggered by classification profile updates.

#### **Previously Classified Devices**

Previously classified devices might be classified differently following a Device Profile Library upgrade. Potential classification updates are detected when Forescout eyeSight resolves the classification properties (using either an existing policy or one specially created to force a quick recheck), but the updates are only implemented if the operator applies them. A *Classification Update* message displays 8 hours after a new Device Profile Library version is installed.

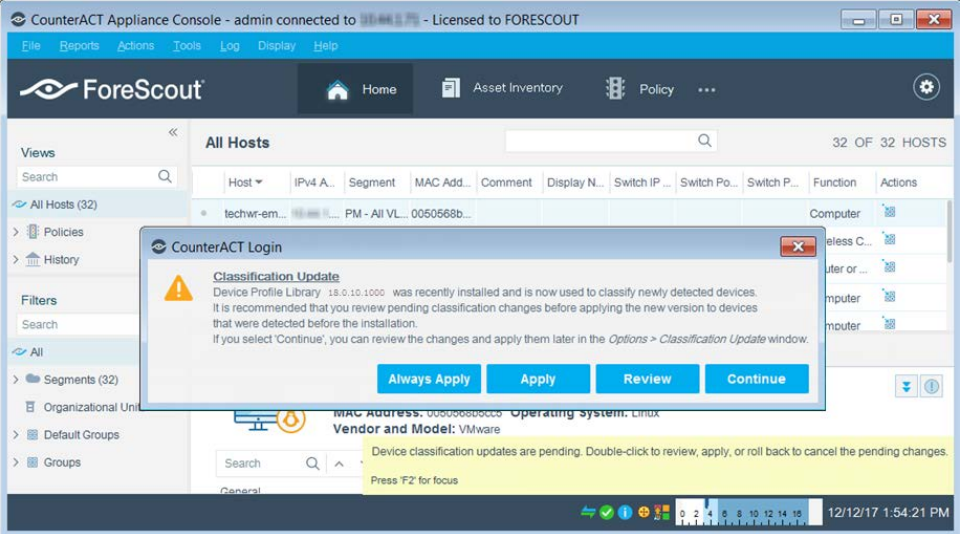

It is recommended to review the pending classification updates in order to determine if your policies are impacted by classification changes.

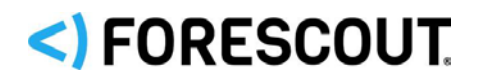

#### **To review pending classification updates:**

- **1.** Select **Review**
- **2.** Either
	- − Review the pending classification updates
	- − Or, select **Continue** to close the Classification Update message and review the pending updates another time.

To view the pending classification updates at any time, navigate to **Tools > Options > Device Profile Library**.

 *The Classification Update message will appear after subsequent Device Profile Library upgrades only if you clear the Always apply classification updates checkbox in Tools > Options > Device Profile Library. If you have policies that are impacted by classification changes, it is recommended to clear this checkbox.*

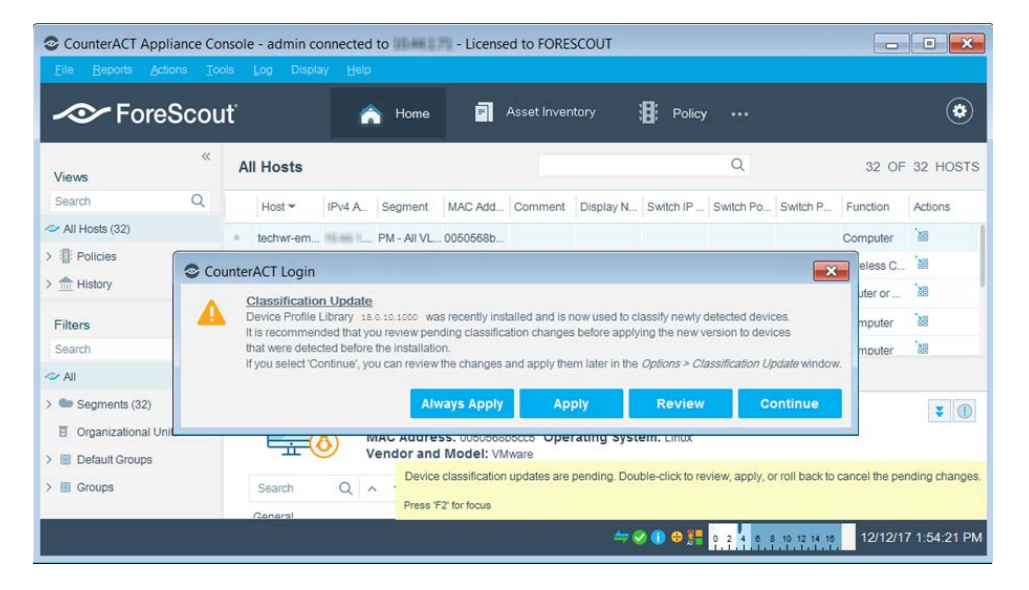

Each tab in the **Classification Update** pane displays the current and pending classifications for one of the following:

- **Function**
- **•** Operating System
- **•** Vendor and Model

Select a pending classification change to view details of the affected devices.

After reviewing the pending updates, decide if you want to:

- **Immediately apply all the updates**
- **Modify existing policies and then apply all the updates**
- Cancel the updates and roll back to a previous Device Profile Library version

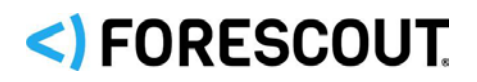

#### **Newly Connected Devices**

The classification properties of all newly connected devices are resolved using the last installed version of the library even before the update is applied.

#### **Classification Update Properties**

You can use a policy to resolve properties that indicate pending classification updates and to handle classification update issues. The following endpoint properties are in the *Classification (Advanced)* condition node:

- **Function Classification Update**
- **Operating System Classification Update**
- **Vendor and Model Classification Update**

### <span id="page-3-0"></span>**Module Requirements**

The module requires the following:

CounterACT version 8.0.1

For optimal endpoint classification, it is recommended to install the **highest available versions** of the following Forescout components that are compatible with CounterACT 8.0.1, and ensure they are running:

- Core Extensions Module, including the following plugins:
	- − DHCP Classifier Plugin
	- − Device Classification Engine
- **Windows Applications Content Module**
- **Endpoint Module, including the following plugins:** 
	- − HPS Inspection Engine
	- − Linux Plugin, if there are Linux endpoints in your environment
	- − OS X Plugin, if there are macOS/OS X endpoints in your environment
- NIC Vendor DB Content Module
- Network Module including the Switch Plugin

### <span id="page-3-1"></span>**How to Install**

This section describes how to install the module when a new release becomes available.

#### **To install the module:**

- **1.** Navigate to one of the following ForeScout download portals, depending on the licensing mode your deployment is using:
	- − [Product Updates Portal](https://updates.forescout.com/support/index.php?url=counteract) *Per-Appliance Licensing Mode*
	- − [Customer Portal, Downloads Page](https://forescout.force.com/support/apex/downloads) *Flexx Licensing Mode*

# <)FORESCOUT

To identify your licensing mode, select **Help > About ForeScout CounterACT…** from the Console.

- **2.** Download the module **.fpi** file.
- **3.** Save the file to the machine where the CounterACT Console is installed.
- **4.** Log into the CounterACT Console and select **Options** from the **Tools** menu.
- **5.** Select **Modules**. The Modules pane opens.
- **6.** Select **Install**. The Open dialog box opens.
- **7.** Browse to and select the saved module **.fpi** file.
- **8.** Select **Install**. The Installation screen opens.
- **9.** Select **I agree to the License Agreement** to confirm that you have read and agree to the terms of the License Agreement and select **Install**. The installation does not proceed if you do not agree to the license agreement.
	- *The installation will begin immediately after selecting Install and cannot be interrupted or canceled.*
	- **In modules that contain more than one component, the installation** *proceeds automatically one component at a time.*
- **10.**When the installation completes, select **Close** to close the window. The installed module is displayed in the Modules pane.
	- *Some components are not automatically started following installation.*

# **Additional Forescout Documentation**

For information about other Forescout features and modules, refer to the following resources:

- **[Documentation Downloads](#page-4-0)**
- **[Documentation Portal](#page-6-0)**
- **[Forescout Help Tools](#page-5-0)**

### <span id="page-4-0"></span>**Documentation Downloads**

Documentation downloads can be accessed from the [Forescout Technical](#page-5-1)  [Documentation Page,](#page-5-1) and one of two Forescout portals, depending on which licensing mode your deployment is using.

- *Per-Appliance Licensing Mode* [Product Updates Portal](#page-5-2)
- **Flexx Licensing Mode** [Customer Support Portal](#page-5-3)
- *Software downloads are also available from these portals.*

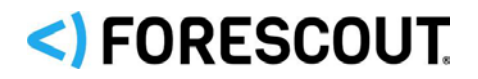

#### **To identify your licensing mode:**

From the Console, select **Help > About Forescout**.

#### <span id="page-5-1"></span>**Forescout Technical Documentation Page**

The Forescout Technical Documentation Page provides access to a searchable, webbased [Documentation Portal](#page-6-0) as well as PDF links to the full range of technical documentation.

#### **To access the Technical Documentation Page:**

Go to [https://www.Forescout.com/company/technical-documentation/](https://protect-us.mimecast.com/s/jlG2CJ6jovFq0W3qtVh_VT?domain=forescout.com)

#### <span id="page-5-2"></span>**Product Updates Portal**

The Product Updates Portal provides links to Forescout version releases, Base and Content Modules, and eyeExtend products, as well as related documentation. The portal also provides a variety of additional documentation.

#### **To access the Product Updates Portal:**

 Go to<https://updates.forescout.com/support/index.php?url=counteract> and select the version you want to discover.

#### <span id="page-5-3"></span>**Customer Support Portal**

The Downloads page on the Forescout Customer Support Portal provides links to purchased Forescout version releases, Base and Content Modules, and eyeExtend products, as well as related documentation. Software and related documentation will only appear on the Downloads page if you have a license entitlement for the software.

#### **To access documentation on the Customer Support Portal:**

Go to [https://Forescout.force.com/support/](https://forescout.force.com/support/) and select **Downloads**.

### <span id="page-5-4"></span>**Documentation Portal**

The Forescout Documentation Portal is a searchable, web-based library containing information about Forescout tools, features, functionality, and integrations.

#### **To access the Documentation Portal:**

Go to [https://updates.forescout.com/support/files/counteract/docs\\_portal/](https://updates.forescout.com/support/files/counteract/docs_portal/)

### <span id="page-5-0"></span>**Forescout Help Tools**

Access information directly from the Console.

#### *Console Help Buttons*

Use context sensitive *Help* buttons to quickly access information about the tasks and topics you are working with.

#### *Forescout Administration Guide*

Select **Administration Guide** from the **Help** menu.

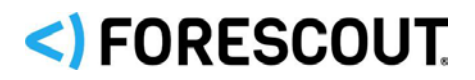

#### *Plugin Help Files*

 After the plugin is installed, select **Tools** > **Options** > **Modules**, select the plugin and then select **Help**.

#### <span id="page-6-0"></span>*Documentation Portal*

 Select **Documentation Portal** from the **Help** menu to access the [Documentation Portal.](#page-5-4)

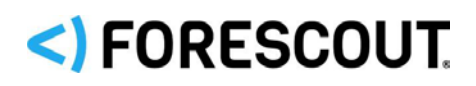

# **Contact Information**

Forescout Technologies, Inc. 190 West Tasman Drive San Jose, CA 95134 USA <https://www.forescout.com/support/> Toll-Free (US): 1.866.377.8771 Tel (Intl): 1.408.213.3191 Support: 1.708.237.6591

## **About the Documentation**

- Refer to the Resources page on the Forescout website for additional technical documentation:<https://www.forescout.com/company/resources/>
- Have feedback or questions? Write to us at [documentation@forescout.com](mailto:documentation@forescout.com)

## **Legal Notice**

© 2020 Forescout Technologies, Inc. All rights reserved. Forescout Technologies, Inc. is a Delaware corporation. A list of our trademarks and patents can be found at [https://www.forescout.com/company/legal/intellectual-property-patents-trademarks.](https://urldefense.proofpoint.com/v2/url?u=https-3A__www.forescout.com_company_legal_intellectual-2Dproperty-2Dpatents-2Dtrademarks&d=DwMFAg&c=L5E2d05je37i-dadkViuXA&r=Z3cI4QPLlfMimB_63ipHyFuWSHGqqAs50hjX-2X1CEw&m=ypFjb5tb21hH81CxdGe-3FT8l4QXZe-hzuDh-eBT-wQ&s=ATQ1mJb4KkN8L9fn2BnpRuwmDWJcze7zyqTbG1PTwkc&e=) Other brands, products, or service names may be trademarks or service marks of their respective owners.

2020-03-16 17:20